### **UNICON**

# Downgrade von eLux RP 6 auf eLux RP 5

## Kurzanleitung

Stand 2019-08-07

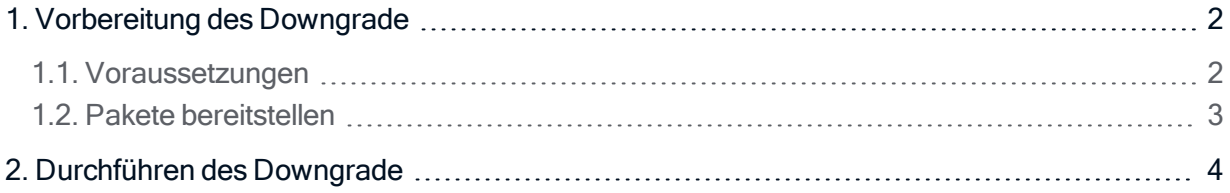

© 2021 Unicon Software Entwicklungs- und Vertriebsgesellschaft mbH

Die vorliegende Dokumentation ist urheberrechtlich geschützt. Alle Rechte sind vorbehalten. Kein Teil dieser Dokumentation darf ohne unsere Genehmigung in irgendeiner Form vervielfältigt werden. Technische Änderungen vorbehalten. Texte und Abbildungen wurden mit größter Sorgfalt erarbeitet. Gleichwohl übernehmen wir weder juristische Verantwortung noch Haftung für die Richtigkeit, Vollständigkeit und Aktualität der bereitgestellten Informationen.

eLux® und Scout Enterprise Management Suite® sind eingetragene Marken der Unicon Software Entwicklungsund Vertriebsgesellschaft mbH in der Europäischen Union, Großbritannien und den USA, ScoutaaS® ist eine eingetragene Marke der Unicon Software Entwicklungs- und Vertriebsgesellschaft mbH in der Europäischen Union, Großbritannien, den USA und Japan.

Alle anderen Produktnamen sind eingetragene Warenzeichen der jeweiligen Eigentümer. 09-26 03:16

## **UNICON**

#### <span id="page-1-0"></span>1. Vorbereitung des Downgrade

Das in diesem Dokument beschriebene Verfahren ermöglicht den Downgrade von eLux RP 6 nach eLux RP 5 über den Standardprozess eines Firmware-Updates. Damit ist es auch bei einer Vielzahl von Geräten möglich, den Downgrade skalierbar und nachvollziehbar durchzuführen.

#### <span id="page-1-1"></span>1.1. Voraussetzungen

Gültige Subscription für die relevanten Geräte

- FTP- oder HTTP-Server mit UC\_RP5-Container und UC\_RP6/UC\_RP6\_X64-Container
	- Der Webserver muss die folgenden Dateierweiterungen in den MIME-Typen-Einstellungen unterstützen:
		- .dd text/plain, .epm text/plain, .fpm text/plain, .gz application/x-gzip, .idf text/plain, .ini text/plain, .rdf text/plain, .xz application/x-xz

Scout-Server Version 15.2 oder höher

**Die Update-URL in der Firmware-Konfiguration muss die Zeichenfolge UC\_RP5 ent**halten. Das Container-Makro CONTAINER darf nicht verwendet werden.

#### **Installierte Software auf den Geräten**

- **Mindestens BaseOS-Version 6.2.0** (baseosrp-6.2.0-4 oder höher)
- Speicherkapazität der Geräte
	- Flash-Speichergröße 2 GB oder mehr

Für weitere Informationen siehe Systemvoraussetzungen Thin Client-Hardware.

**E** eLux RP 5 Software-Pakete im Container UC\_RP5

- AllPackages-Bundle der neuesten eLux RP 5.7-Version (eLuxRP-5.x.x AllPackages-x)
- Recovery-System der neuesten eLux RP 5.7-Version (recoverysystem-5.x.x-x für x86 non-UEFI-Geräte und x64 UEFI-Geräte)

Die Dateien des Recovery-Systems müssen im UC\_RP5-Container vorhanden sein.

Für weitere Informationen siehe Pakete [bereitstellen](#page-2-0).

#### **Achtung**

Beim Downgrade wird die Verwendung einer eLux Update-Partition nicht unterstützt. Der Downgrade auf eLux RP 5.7.1000 kann über WLAN und IEEE 802.1X durchgeführt werden, aber nicht über eine VPN-Verbindung.

Der Downgrade von eLux RP 6.3.0 (64-Bit) auf ältere eLux RP 6-Versionen (32-Bit) ist nicht möglich. Führen Sie ersatzweise einen Downgrade von eLux RP 6.3.0 auf eLux RP 5.7.1000 durch oder ein USB-Stick-Recovery auf eLux RP 6.2.4.

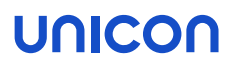

#### <span id="page-2-0"></span>1.2. Pakete bereitstellen

Die Software-Pakete und das Recovery-System der Ziel-Version müssen in ELIAS im UC\_RP5-Container zur Verfügung stehen.

#### Neueste eLux RP 5-Pakete bereitstellen

Wenn notwendig, aktualisieren Sie Ihren eLux RP5-Container auf die neueste Version.

- 1. Wählen Sie auf [www.myelux.com](http://www.myelux.com/) im Menü Downloads > eLux Software Packages die aktuelle eLux RP 5-Version.
- 2. Laden Sie unter Bundles die AllPackages-Datei als. zip-Archiv herunter.
- 3. Importieren Sie die . zip-Datei in Ihren UC\_RP5-Container. Für weitere Informationen siehe Pakete in einen Container importieren im ELIAS-Handbuch oder Software-Pakete importieren im ELIAS 18-Handbuch.

#### Recovery-System für eLux RP 5 bereitstellen

– bei Verwendung der klassischen ELIAS-Anwendung –

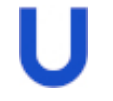

#### **Hinweis**

Wenn Sie ELIAS 18 verwenden und Ihren UC\_RP5-Container durch das Importieren der AllPackages-Datei befüllt haben, ist das Recovery-System bereits vorhanden.

- 1. Wählen Sie auf [www.myelux.com](http://www.myelux.com/) im Menü Downloads > eLux Software Packages die aktuelle eLux RP 5-Version.
- 2. Laden Sie unter Misc das Recovery-System als . zip-Archiv herunter.
- 3. Entpacken Sie das . zip-Archiv und kopieren Sie die enthaltenen Dateien manuell In Ihren Container UC\_RP5.

Das Recovery-System steht im *UC\_RP5*-Container bereit und kann zum Downgrade verwendet werden.

## **UNICON**

#### <span id="page-3-0"></span>2. Durchführen des Downgrade

#### **Achtung**

- Der Downgrade muss auf die neueste Version von eLux RP 5 erfolgen, mindestens jedoch auf eLux RP 5.7.1000.
- Beim Downgrade wird die Verwendung einer eLux Update-Partition nicht unterstützt. Der Downgrade kann über WLAN und IEEE 802.1X durchgeführt werden, aber nicht über eine VPN-Verbindung.

Der Downgrade von eLux RP 6-Clients auf eLux RP 5 erfolgt über das Firmwareupdate-Verfahren. Bevor Sie den Downgrade durchführen, muss die Geräte-Konfiguration für die relevanten Clients angepasst werden.

- 1. Bearbeiten Sie für die relevanten Clients die Geräte-Konfiguration im Register Firmware.
- 2. Bearbeiten Sie folgende Felder:

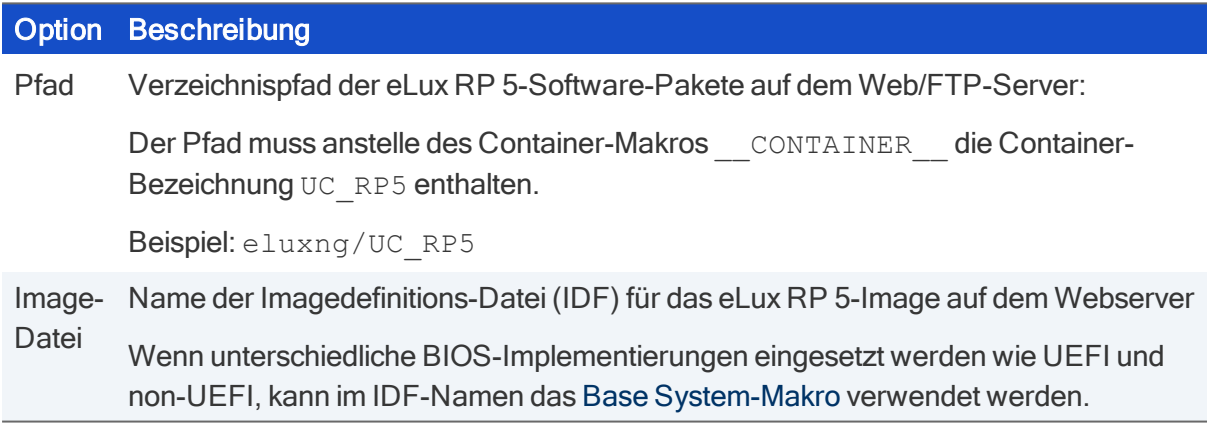

Die Update-URL wird angezeigt. Beispiel: *https://websrv.sampletec-01.com/eluxng/UC\_RP5/rp57.idf*

Mit dem nächsten Update-Kommando erfolgt der Downgrade von eLux RP 6 nach eLux RP 5. Dabei führt der eLux RP 6-Client zunächst den Download des Recovery-Systems aus dem Container *UC\_ RP5* durch. Über das Recovery-System erfolgt anschließend das Firmware-Update auf das in den Firmware-Einstellungen konfigurierte eLux RP 5-Image.